Eduroam – Manuelle Konfiguration unter Windows 10 (v1803)

#### **I. Eduroam - Manuelle Konfiguration**

- 1. Bitte überprüfen Sie zuerst ob Sie bereits ein Eduroam-Profil gespeichert haben und entfernen Sie diesen. **Siehe Punkt II: Eduroam – vorhandenes Profil löschen** (siehe Seite 10).
- 2. Klicken Sie mit der rechten Maustaste auf das WLAN-Symbol in der Taskleiste und anschließend auf "**Netzwerk- und Interneteinstellungen öffnen**".

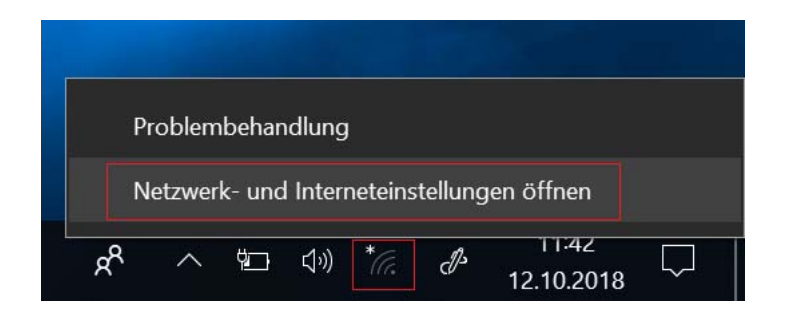

3. Klicken Sie dann auf "**Netzwerk- und Freigabecenter**".

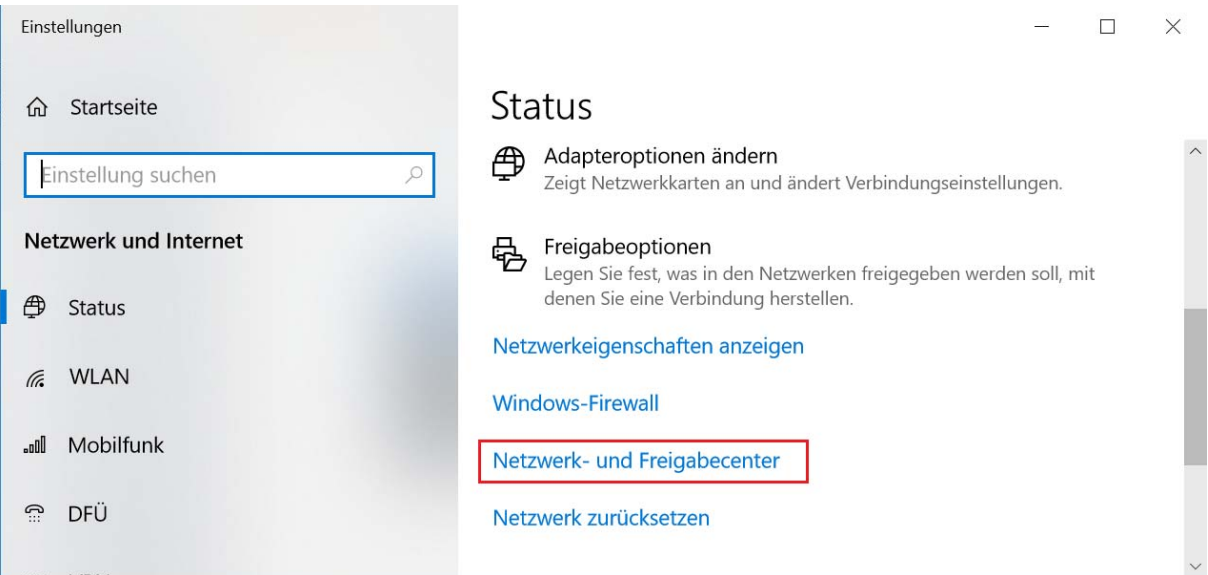

4. Klicken Sie auf "Neue Verbindung oder neues Netzwerk einrichten".

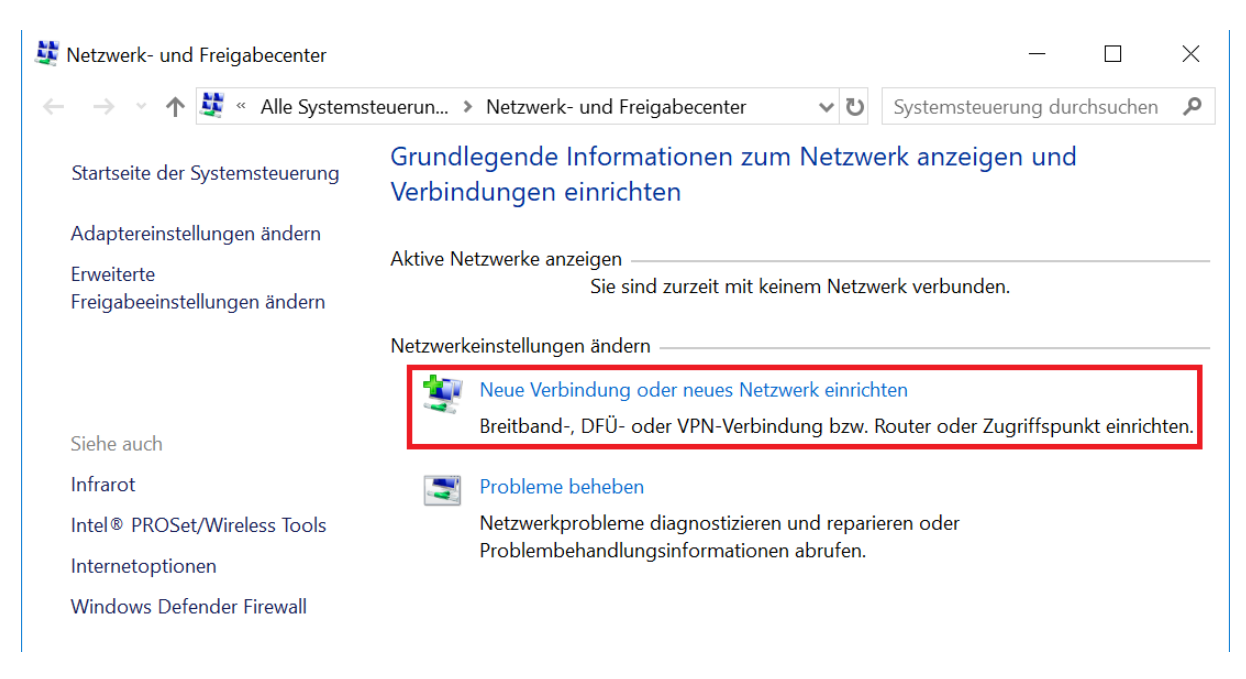

5. Klicken Sie auf "**Manuell mit einem Drahtlosnetzwerk verbinden**" und dann auf "**Weiter**".

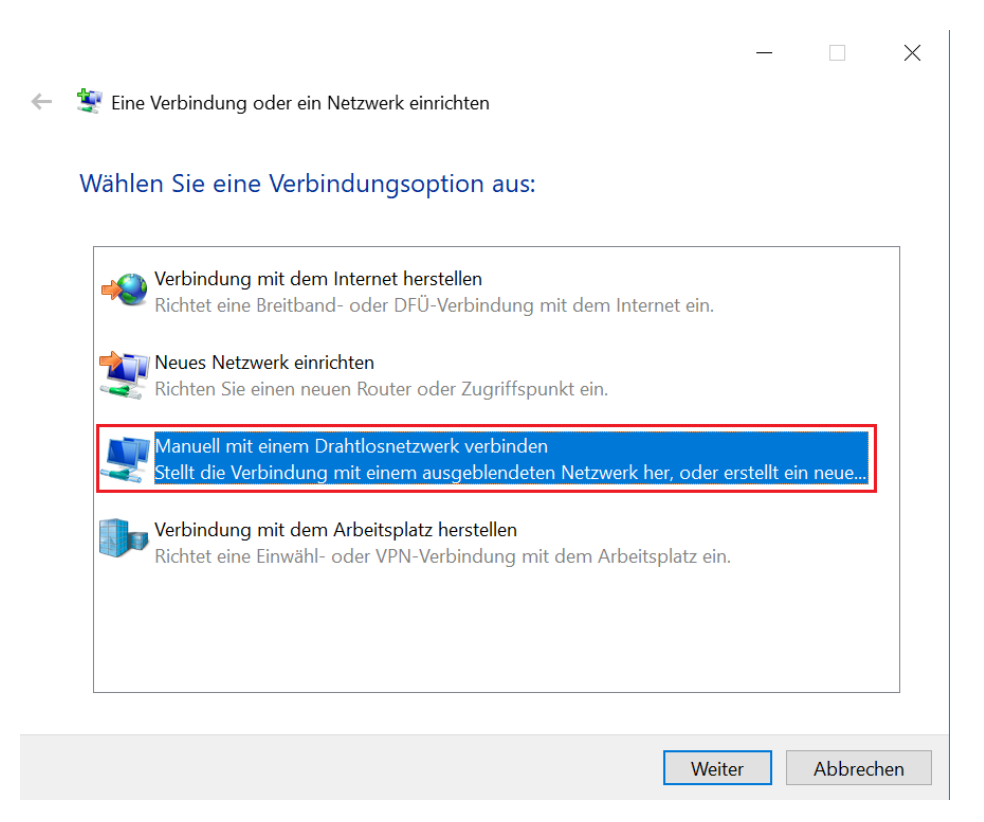

6. Geben Sie "**eduroam**" ein und wählen Sie "**WPA2-Enterprise**" aus. Anschließend klicken Sie auf "**Weiter**".

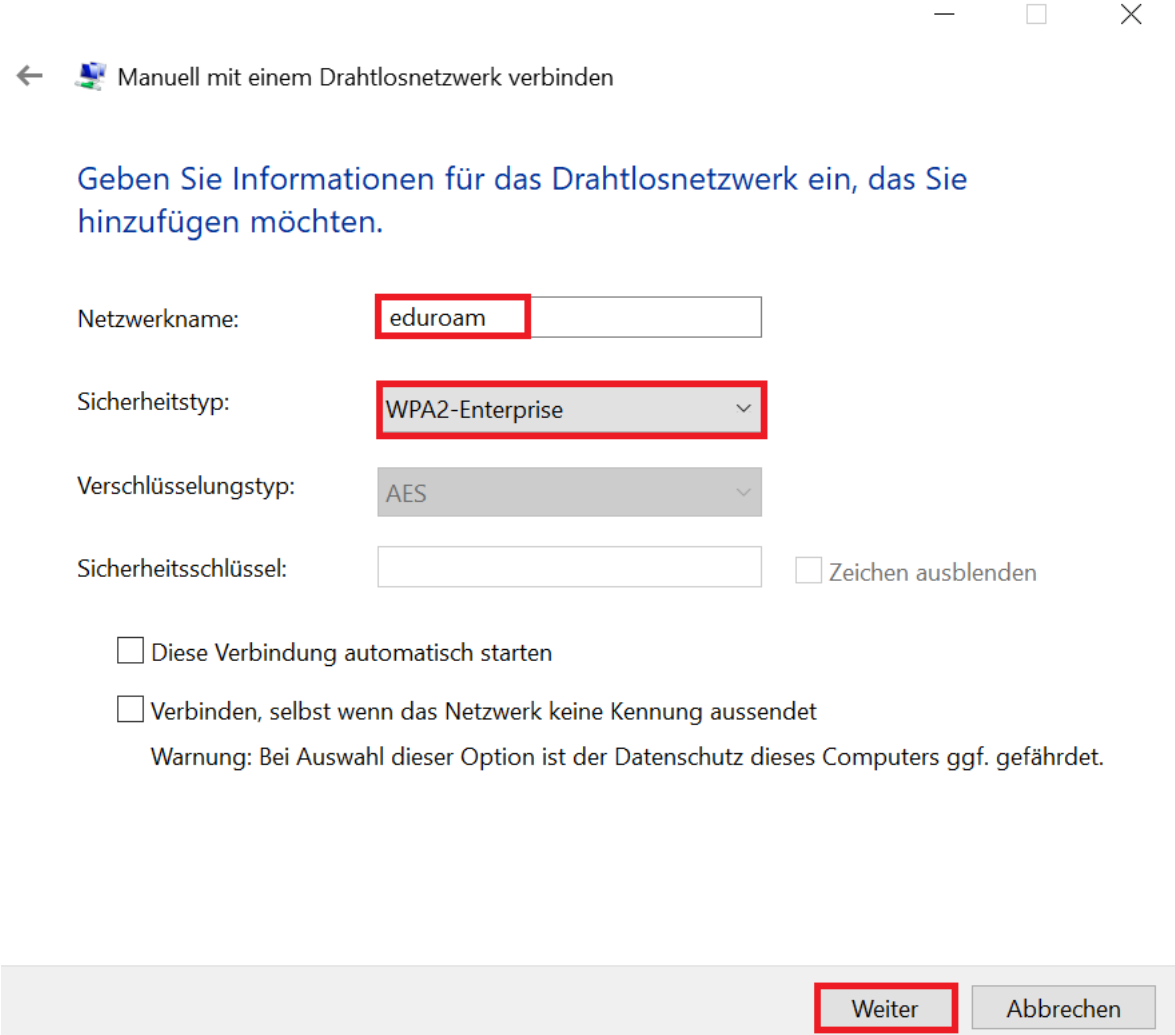

7. Klicken Sie auf "**Verbindungseinstellungen ändern**"

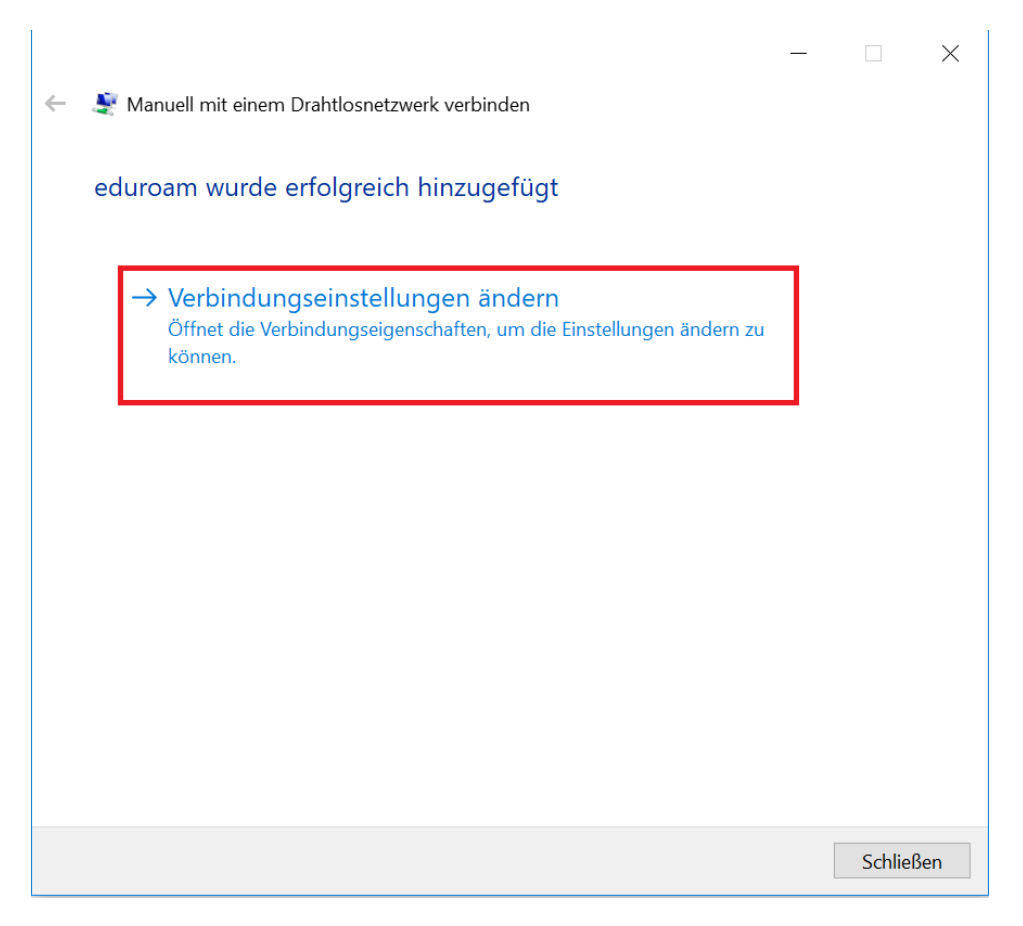

8. Im Registerreiter "Sicherheit" klicken Sie auf "Einstellungen"

 $\mathcal{A}$ 

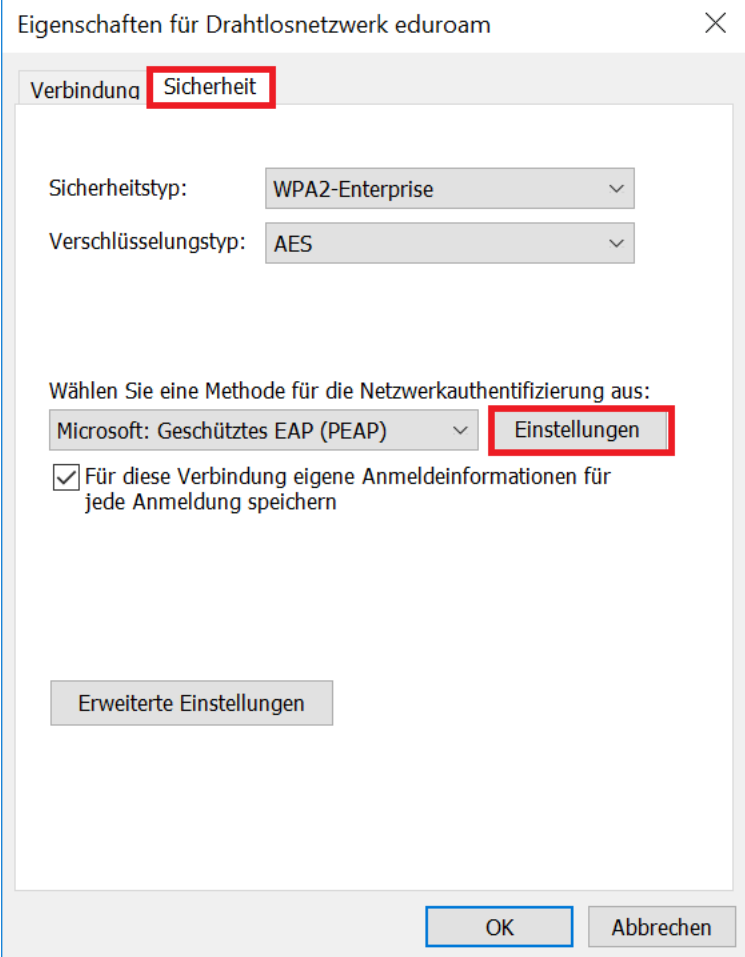

9. Bitte die Einstellungen laut Screenshot machen, dann auf "OK" klicken.

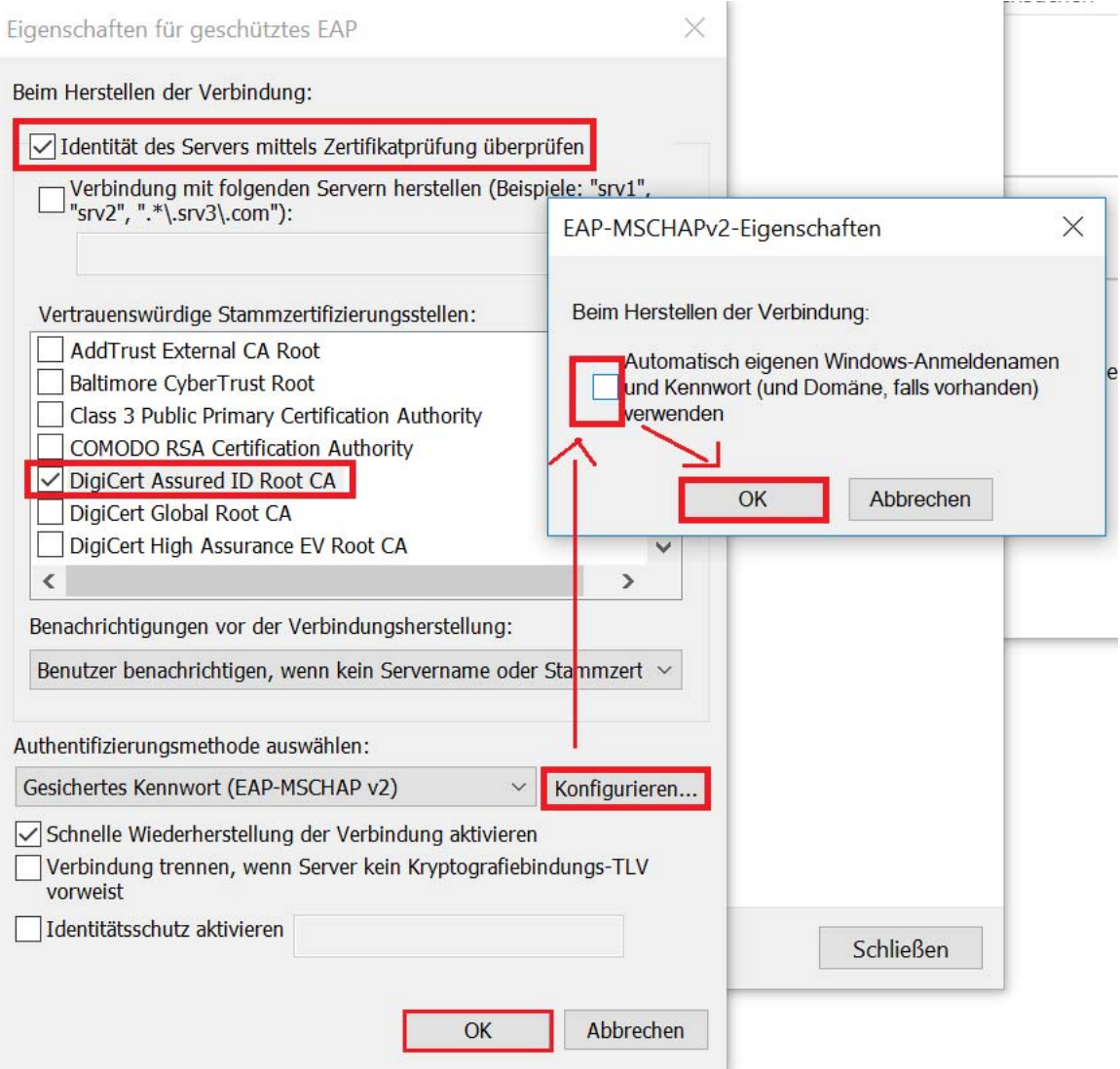

10. Klicken Sie nachher auf "**Erweiterte Einstellunge**n", aktivieren Sie die Option "**Authentifizierungsmodus angeben**", wählen Sie "**Benutzerauthentifizierung**" aus und klicken Sie auf "OK".

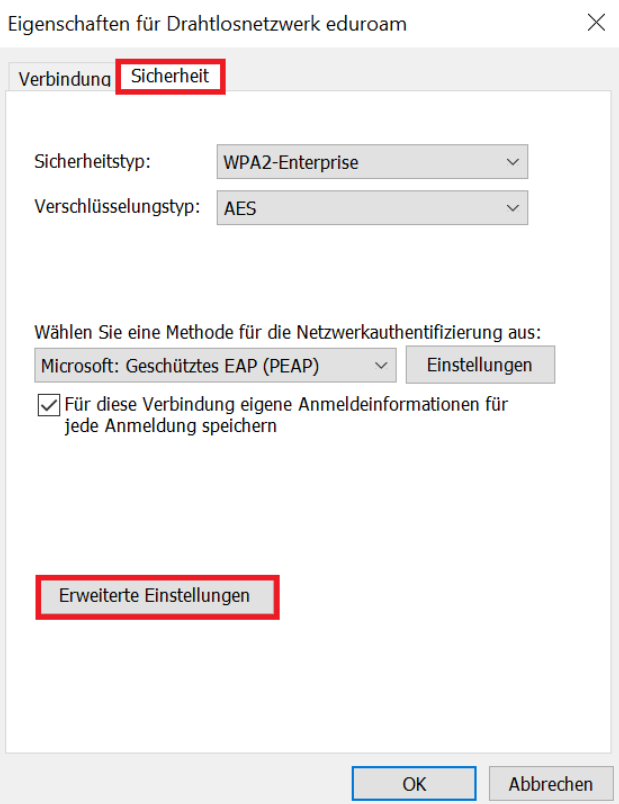

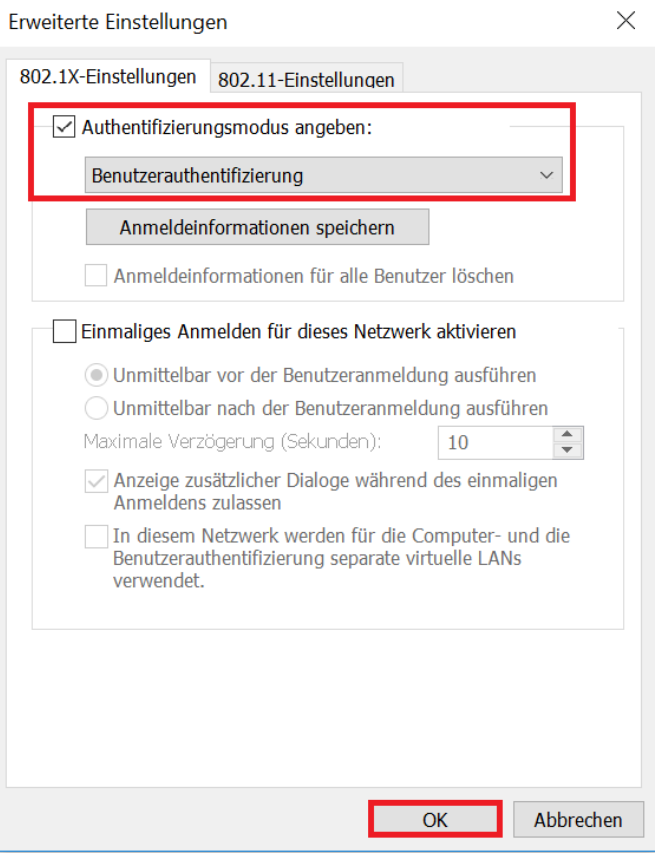

- 11. Alle Fenster können jetzt mit "**OK**" bzw. "**Schließen**" geschlossen werden.
- 12. Klicken Sie auf das WLAN-Symbol in der Taskleiste mit der linken Maustaste, dann auf "**eduroam**" und anschließend auf "**Verbinden**".

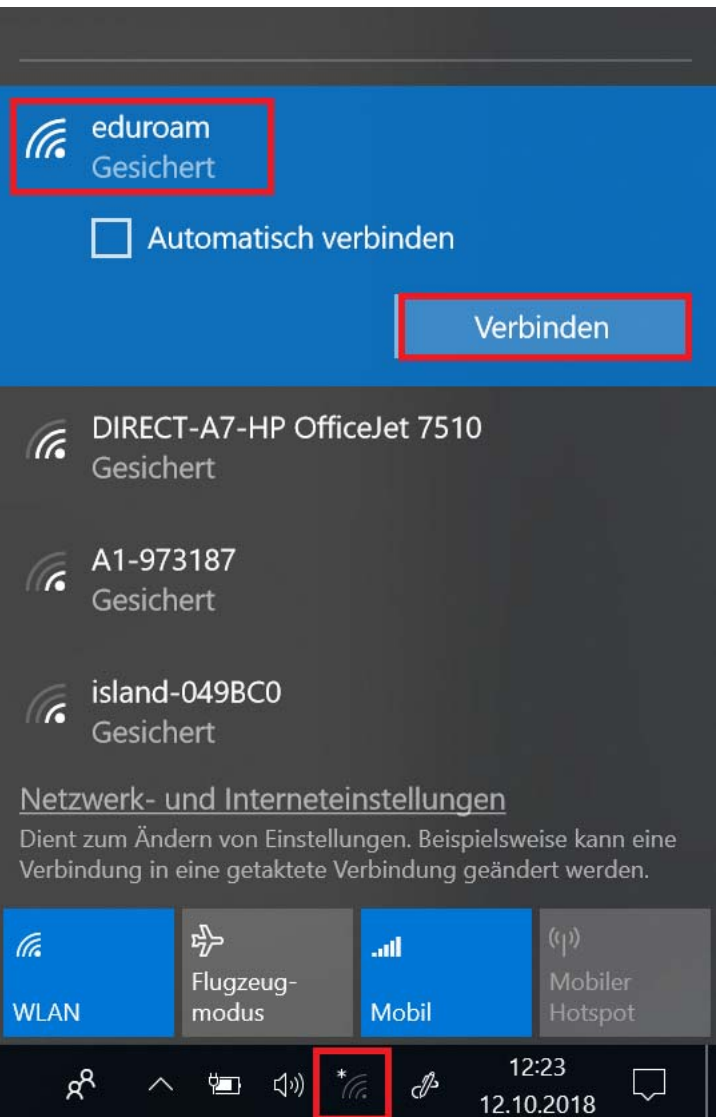

13. Im Anmeldefenster, geben Sie bitte statt **xxxxxxx** Ihren CampusOnline-Benutzernamen ein gefolgt von **@akademie.bildendekunst.ac.at** und in das Passwort-Feld Ihr CampusOnline Passwort.

Für Studierende lautet der Eduroam-Login: r+Matrikelnr@akademie.bildendekunst.ac.at. Beispiel: r0970282@akademie.bildendekunst.ac.at

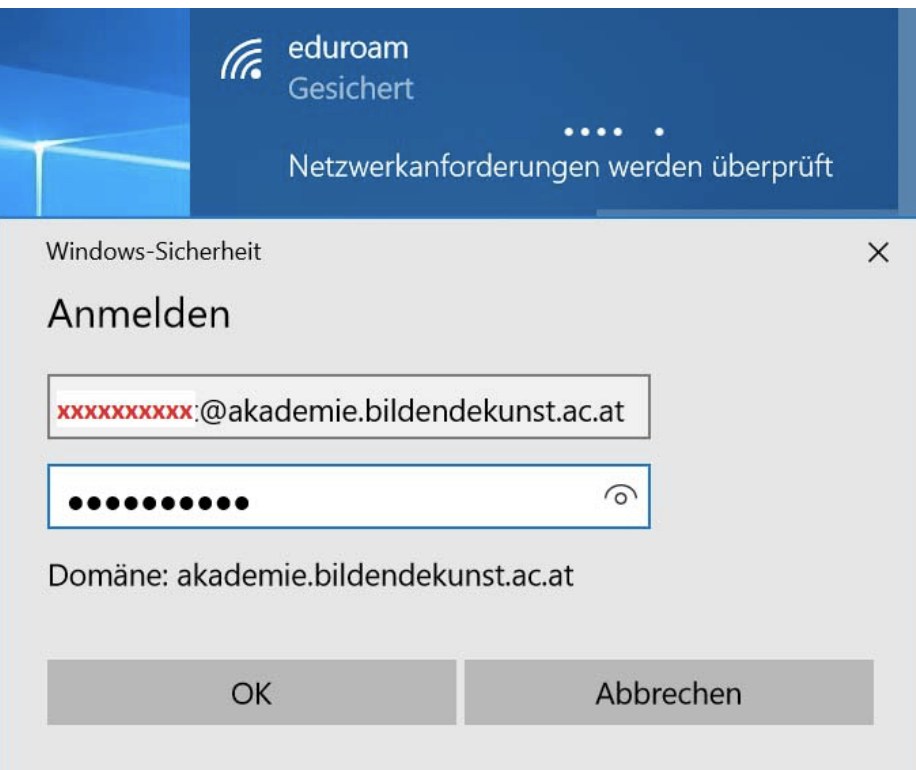

14. Die Verbindung mit eduroam wurde erfolgreich hergestellt.

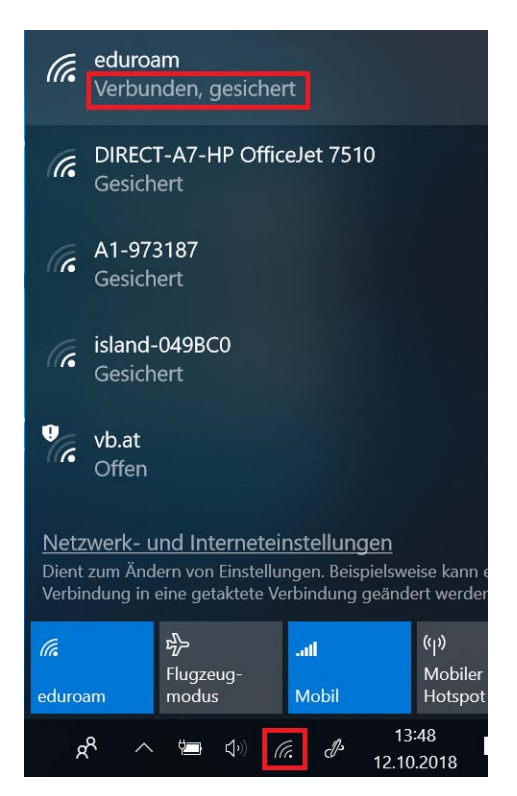

#### **II. Eduroam – vorhandenes Profil löschen**

1. Klicken Sie mit der rechten Maustaste auf das WLAN-Symbol in der Taskleiste und anschließend auf "**Netzwerk- und Interneteinstellungen öffnen**".

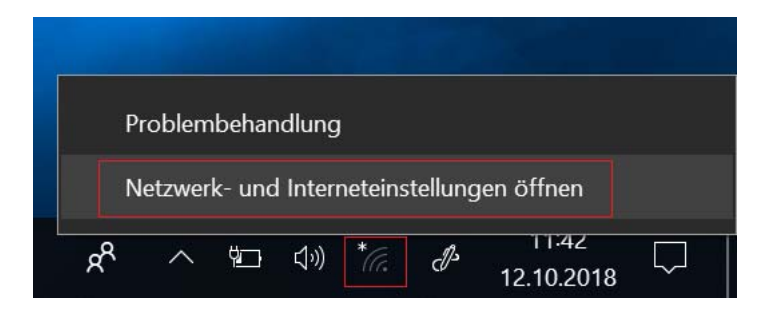

2. Klicken Sie auf "WLAN", dann auf "Bekannte Netzwerke verwalten"

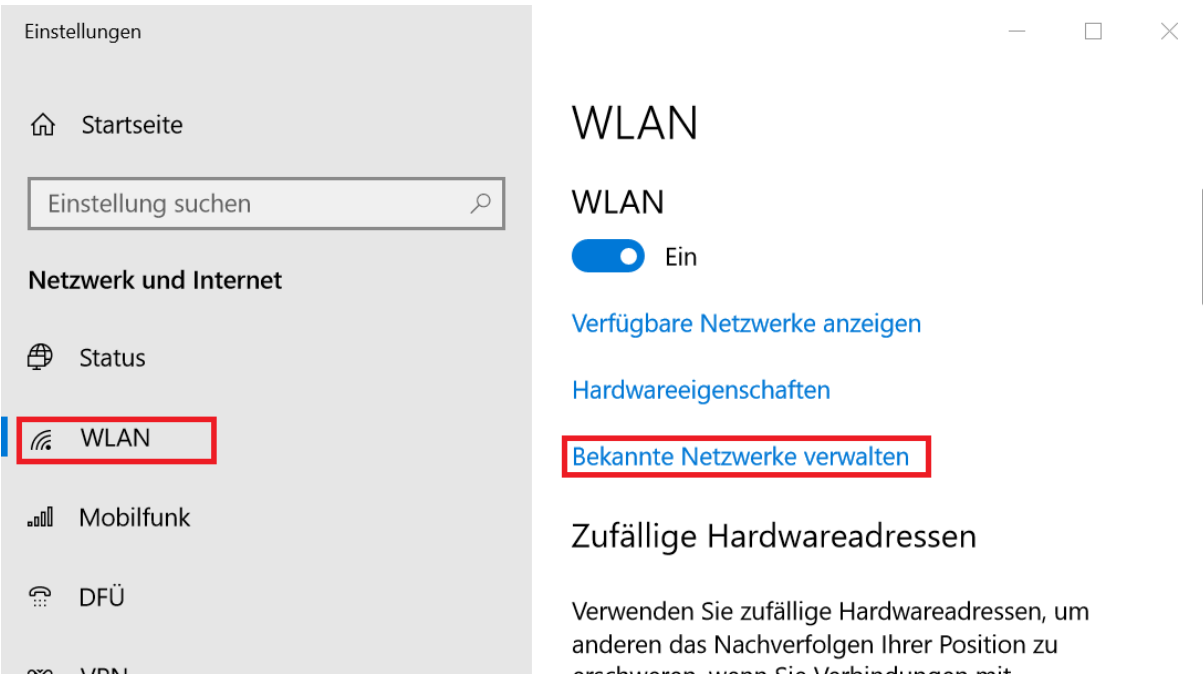

 $\overline{\phantom{a}}$ 

3. Klicken Sie auf "eduroam" und nachher auf "Nicht speichern".

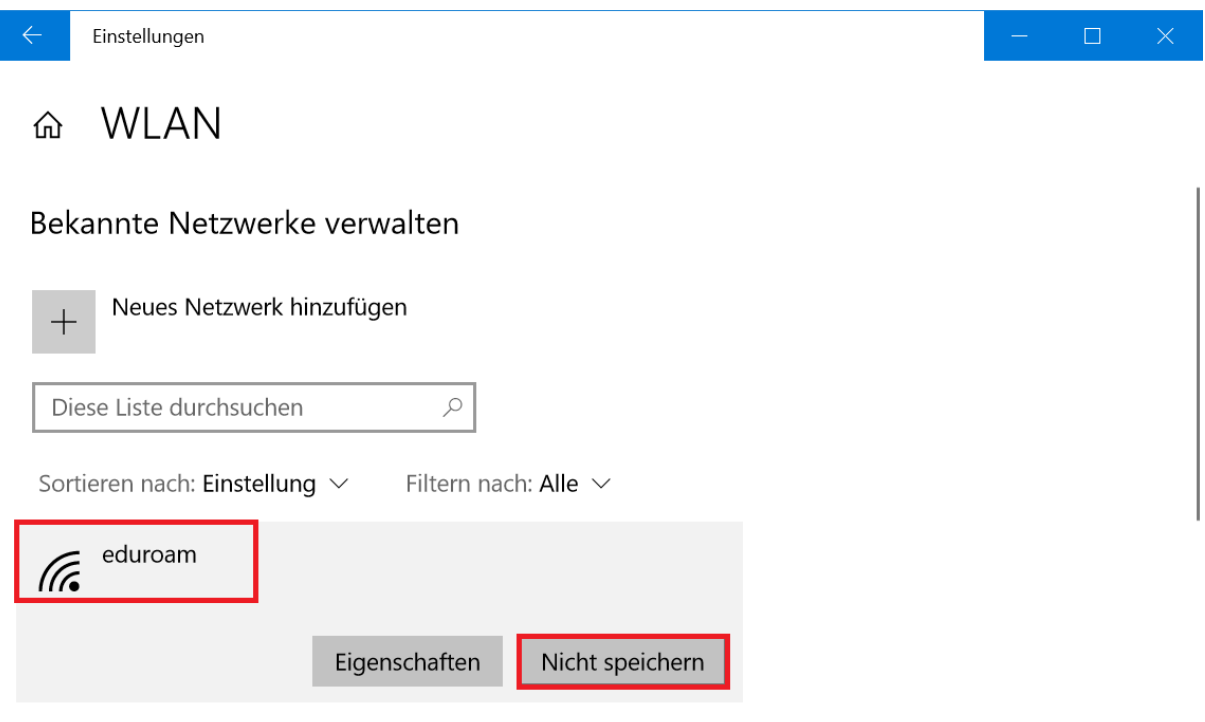